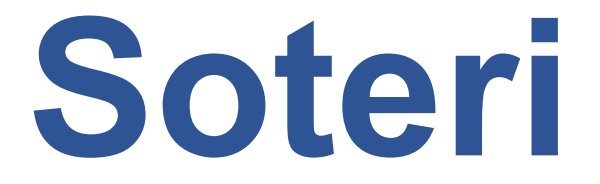

# **Anvisning för registreringsansökan**

# Registreringar enligt lagen om tillsyn över social- och hälsovården

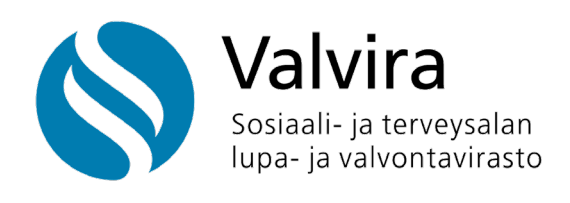

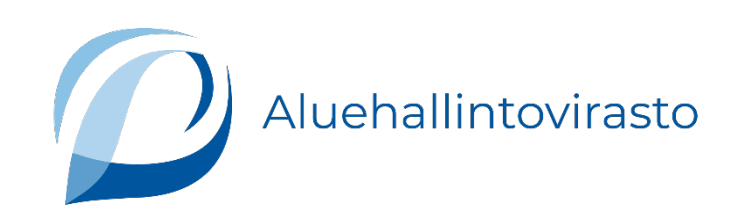

## Innehåll

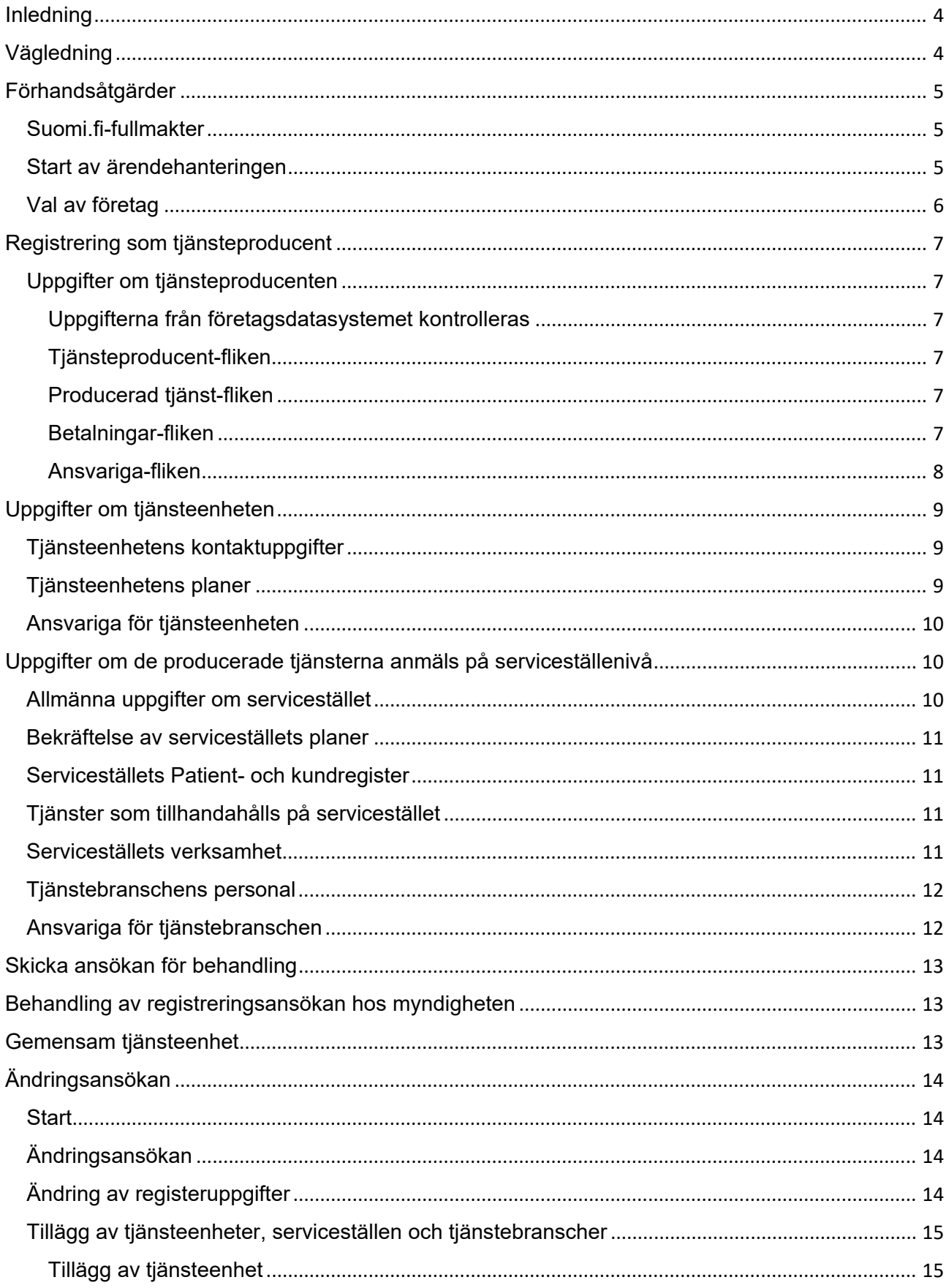

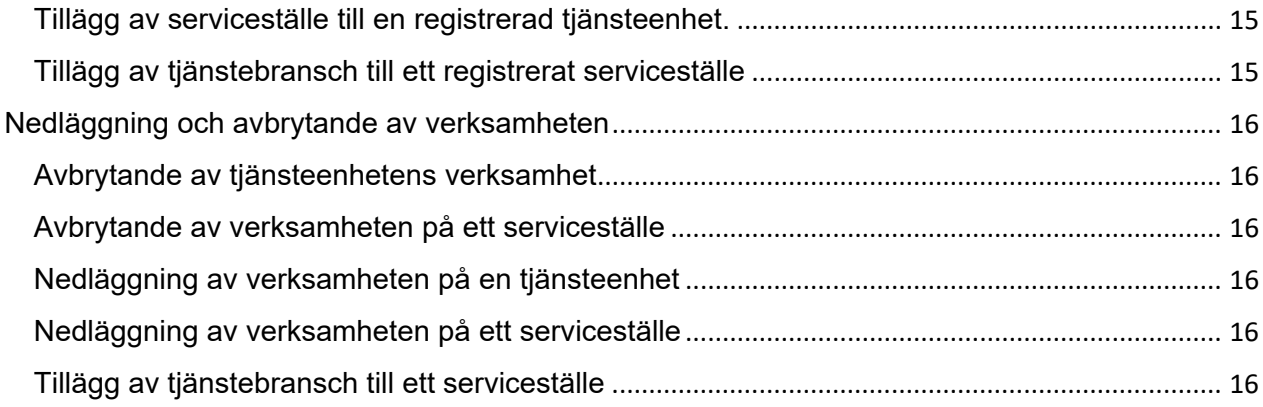

## <span id="page-3-0"></span>**Inledning**

Lagen om tillsynen över social- och hälsovården trädde i kraft 1.1.2024. Enligt den är registrering som tjänsteproducent och registrering av minst en tjänsteenhet en förutsättning för rätten att producera social- och hälsovårdstjänster.

För privata tjänsteproducenter träder lagen i kraft genast den 1.1.2024. Offentliga tjänsteproducenter har en lång övergångsperiod. Registreringsuppgifterna ska anmälas till tillsynsmyndigheten senast den 31.12.2026. Myndigheterna ska föra in uppgifterna i Soteriregistret före utgången av 2028.

Registreringsansökningarna för tjänsteproducenter eller tjänsteenheter görs via Soteris e-tjänst. Myndigheten för in de godkända registreringarna i Soteri efter myndighetsbehandlingen.

Valvira för ett rikstäckande register över tjänsteproducenter och tjänsteenheter inom social- och hälsovården (Soteri) för registrering, övervakning och statistikföring av tjänsteproducenter och av socialservice och hälso- och sjukvårdstjänster samt för andra myndigheters lagstadgade uppgifter. Tillstånds- och tillsynsverket för social- och hälsovården ansvarar också för att förvalta och utveckla informationssystemen i anslutning till registrets funktion och för registrets allmänna funktion och användbarhet, uppgifternas integritet och för skyddet av bevarandet av uppgifterna.

Valvira och regionförvaltningsverken är gemensamt personuppgiftsansvariga. De ansvarar för de uppgifter som de på sitt behandlingsansvar för in i registret och för utlämnande av dem samt för sådana begäranden om utövande av en registrerads rättigheter som gäller de uppgifter som de fört in i registret.

## <span id="page-3-1"></span>**Vägledning**

Social- [och hälsovårdsministeriet har gett ut en anvisning om verkställigheten av lagen om tillsynen](https://stm.fi/documents/1271139/1365571/Sote-valvontalain+soveltamisohje.pdf/90ebc10a-8a10-3bb4-423e-d2cb1259c4b0/Sote-valvontalain+soveltamisohje.pdf/Sote-valvontalain+soveltamisohje.pdf?t=1701349668622)  över social- [och hälsovården \(stm.fi\).](https://stm.fi/documents/1271139/1365571/Sote-valvontalain+soveltamisohje.pdf/90ebc10a-8a10-3bb4-423e-d2cb1259c4b0/Sote-valvontalain+soveltamisohje.pdf/Sote-valvontalain+soveltamisohje.pdf?t=1701349668622)

Regionförvaltningsverket och Valvira vägleder tjänsteproducenterna i registreringsärenden.

- [Läs mer om registreringsärenden på Valviras webbplats.](https://valvira.fi/sv/social-och-halsovard/registreringar-och-tillstand)
- [Läs mer om registreringsärenden på Regionförvaltningsverkets webbplats.](https://avi.fi/sv/valj-arende/foretag-eller-organisation/tillstand-anmalningar-och-ansokningar/social-och-halsovard)

Soteri-webbsidor

- [Läs mer om Soteri-registret på Valviras webbplats](https://valvira.fi/sosiaali-ja-terveydenhuolto/sosiaali-ja-terveydenhuollon-palveluntuottajille)
- [Läs mer om Soteri-registret på Regionförvaltningsverkets webbplats.](https://avi.fi/soteri)

Denna anvisning tar upp hur man gör registreringsansökningar i Soteri-tjänsten.

Därtill vägleder e-tjänsten dig i ditt ansökningsärende. Du får bland annat hjälp via frågeteckenikonerna.

## <span id="page-4-0"></span>**Förhandsåtgärder**

#### <span id="page-4-1"></span>**Suomi.fi-fullmakter**

Tjänsteproducenten ska ge någon person fullmakt att göra ansökningar för tjänsteproducentens räkning i Soteri-tjänsten. [Fullmakterna ges i Suomi.fi-tjänsten.](https://www.suomi.fi/fullmakter/)

Organisationskundtjänsten hjälper företag och organisationer att använda Suomi.fi-tjänsterna. Vid behov kan du alltså även ringa numret 0295 535 115. [Mer information om](https://www.suomi.fi/anvisningar-och-stod/stod-och-radgivning/kundtjanst-for-organisationer)  [organisationskundtjänsten](https://www.suomi.fi/anvisningar-och-stod/stod-och-radgivning/kundtjanst-for-organisationer) hittar du på Suomi.fi.

I registreringsärenden enligt lagen om tillsyn över social- och hälsovården ska du använda fullmakten

**Registrering och skötsel av tillståndsärenden inom social- och hälsovården**. Med fullmakten kan man för fullmaktsgivarens räkning

- Registrera sig som tjänsteproducent inom social- och hälsovården
- Registrera en egen eller gemensam tjänsteenhet inom social- och hälsovården.
- Ansöka om Tillstånd att inrätta ett begränsat läkemedelsförråd eller anmäla inrättande av sådant.
- Kontrollera och uppdatera registeruppgifter.
- Ansöka om ändringar eller göra ändringsanmälan för uppgifter i registret.

#### <span id="page-4-2"></span>**Start av ärendehanteringen**

Adressen för Soteri-tjänsten är<https://app.prod.soteriasiointi.cloud.valvira.fi/asiointi>

Den som har fullmakt för ärendet loggar in på tjänsten med funktionen **Suomi.fi inloggning**.

#### <span id="page-5-0"></span>**Val av företag**

Efter identifieringen öppnas en sida där du kan

- 1) söka företaget med namn eller beteckning i fältet **Begränsa med namn eller beteckning** eller
- 2) välja ett företag på en lista med alla företag som gett dig fullmakt för registreringsansökningar.

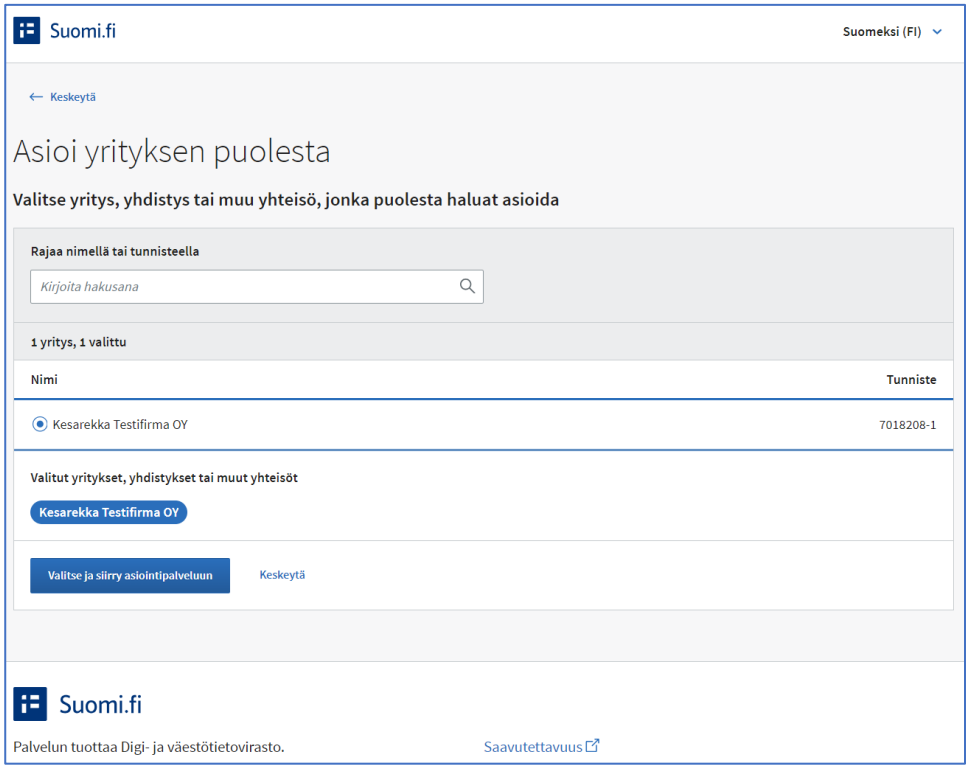

**Bild 1.** *Skärmbild från Soteri-tjänsten. Visar var den som gör ansökan väljer företag för ansökningsärendet.*

För tjänsteproducenter som verkar med tillstånd eller anmälan enligt tidigare lagstiftning då Soteri tas i bruk visas möjligheten att göra ändringsansökningar.

För nya tjänsteproducenter visas **Registrera dig som tjänsteproducent**. En ny tjänsteproducent kan då välja att bara ansöka om registrering som producent eller att på samma gång även fylla i uppgifterna för registrering av en tjänsteenhet. Producentregistreringen ger allmän behörighet att verka som producent av social- och hälsovårdstjänster. Registrering av en tjänsteenhet ger möjlighet att starta den faktiska verksamheten.

## <span id="page-6-0"></span>**Registrering som tjänsteproducent**

Vid ansökan om registrering som tjänsteproducent inom social- och hälsovården ska du välja **Registrera dig som tjänsteproducent** under Social- och hälsovårdstjänster.

#### <span id="page-6-1"></span>**Uppgifter om tjänsteproducenten**

#### <span id="page-6-2"></span>**Uppgifterna från företagsdatasystemet kontrolleras**

När du väljer Social- och hälsovårdstjänster öppnas en ansökningsmall.

Anmäl uppgifterna om tjänsteproducenten på flikarna i översta fältet.

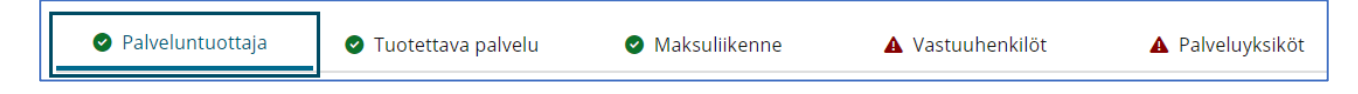

**Bild 2.** *Skärmbild från Soteri-tjänsten. Visar alternativen i översta fältet av ansökan om registrering som tjänsteproducent. Tjänsteproducent har valts.*

#### <span id="page-6-3"></span>**Tjänsteproducent-fliken**

Uppgifterna på fliken kommer från YTJ-tjänsten.

- Kontrollera att de visade uppgifterna är uppdaterade.
- Uppgifterna kan inte ändras i Soteri-tjänsten.
- [Vänligen uppdatera dem i YTJ-tjänsten.](https://www.ytj.fi/sv/index.html)

#### <span id="page-6-4"></span>**Producerad tjänst-fliken**

På fliken anmäler du grunduppgifter om den producerade tjänsten.

- Producerad tjänst
- Offentlig eller privat aktör?
- Verksamhetens planerade startdatum
- Språk på vilka tjänster erbjuds.
- Har tjänsteproducenten ett patient- eller kundregister? Kontaktuppgifter för personuppgiftsansvarig, som registrerade kan kontakta.
- Publicering av uppgifter i en offentlig informationstjänst. Enligt tillsynslagen kan tjänsteproducenten av grundad anledning förbjuda publicering av kontaktuppgifterna i informationstjänsten.

#### <span id="page-6-5"></span>**Betalningar-fliken**

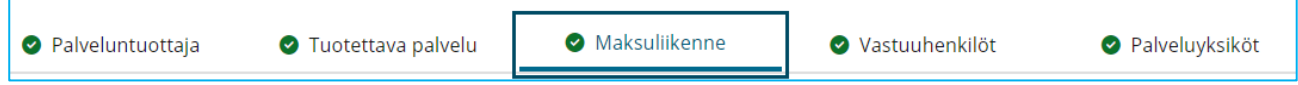

**Bild 3.** *Skärmbild från Soteri-tjänsten. Visar alternativen i översta fältet av ansökan om registrering som tjänsteproducent. Betalningar har valts.*

Anmäl

• E-faktureringens EDI-kod.

- E-fakturaförmedlarkod.
- Är faktureringsadressen samma som postadressen?

#### <span id="page-7-0"></span>**Ansvariga-fliken**

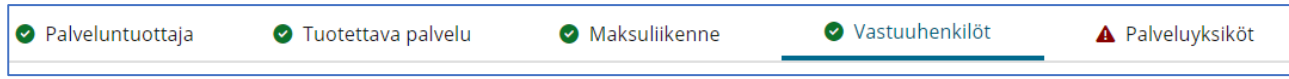

**Bild 4.** *Skärmbild från Soteri-tjänsten. Visar alternativen i översta fältet av ansökan om registrering som tjänsteproducent. Ansvariga har valts.*

Anmäl en registreringskontaktperson som sköter registreringsärendet och vid behov kan lämna tilläggsuppgifter.

Formuläret öppnas när du trycker på knappen **+Lägg till kontaktperson**. Anmäl följande i formuläret:

- Förnamn
- Efternamn
- Telefonnummer
- E-post
- Startdatum

Du kan anmäla flera kontaktpersoner genom att trycka på **+Lägg till kontaktperson**.

På Ansvariga-fliken anmäler du också tjänsteproducentens administrativt ansvariga.

Formuläret öppnas när du trycker på knappen **+Lägg till ansvarig**. Anmäl följande i formuläret:

- Förnamn
- Efternamn
- Personbeteckning, typ av personbeteckning (Finsk, Utländsk)
- Utbildning (relevanta utbildningar för uppgiften.
- Arbetserfarenhet
- Telefonnummer
- E-post
- Startdatum

Du kan anmäla flera ansvariga genom att trycka på knappen **+Lägg till ansvarig**.

På Ansvariga-fliken anmäls också tjänsteproducentens verkliga förmånstagare.

Med verklig förmånstagare avses en person som direkt eller indirekt har minst 25 procent av aktierna i ett aktiebolag eller av den rösträtt dessa ger, eller motsvarande ägande eller bestämmande inflytande, om det gäller andra sammanslutningar än aktiebolag.

Formuläret öppnas när du trycker på knappen **+Lägg till förmånstagare**. Anmäl följande i formuläret:

- Förnamn
- Efternamn
- Telefonnummer
- E-postadress
- Startdatum

Du kan anmäla flera förmånstagare genom att trycka på **+Lägg till förmånstagare**.

## <span id="page-8-0"></span>**Uppgifter om tjänsteenheten**

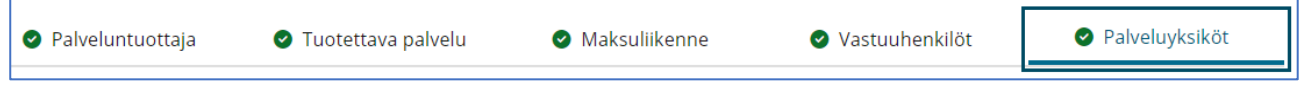

**Bild 5.** *Skärmbild från Soteri-tjänsten. Visar alternativen i översta fältet av ansökan om registrering som tjänsteproducent. Tjänsteenheter har valts.*

Anmäl uppgifter om tjänsteenheten genom att välja **Tjänsteenheter** i översta fältet.

Börja fylla i uppgifterna om tjänsteenheten genom att trycka på knappen **+Lägg till ny tjänsteenhet**.

- Till vänster öppnas ett navigeringsfält med flikar för anmälan av uppgifter om tjänsteenheten.
- I fortsättningen kommer de visade OID-uppgifterna i fältet från registret.
- 1. Palveluyksikkö
- 2. Suunnitelmat
- 3. Vastuuhenkilöt

4. Palvelupisteet

**Bild 6.** *Skärmbild från Soteri-tjänsten av valet Tjänsteenheter. Till vänster öppnas ett navigeringsfält för anmälan av uppgifter om tjänsteenheten.*

#### <span id="page-8-1"></span>**Tjänsteenhetens kontaktuppgifter**

Anmäl följande i tjänsteenhetens kontaktuppgifter:

- Enhetens namn
- Branscher (Socialservice, Hälso- och sjukvårdstjänst)
- Publiceringstillstånd för uppgifter (enligt tillsynlagen kan tjänsteproducenten av grundad anledning förbjuda publicering av de egna kontaktuppgifterna i informationstjänsten.
- Planerat startdatum
- Postadress
- Postnummer
- Telefonnummer
- Postbox
- Postboxens postnummer
- E-post

#### <span id="page-8-2"></span>**Tjänsteenhetens planer**

Anmäl

- Tjänsteproducentens bekräftelse av planer som avses i tillsynslagen
	- Anmäl datum för godkännandet av planen.

- Du kan ange eventuella tilläggsuppgifter i Tilläggsuppgifter om planen Bekräftelse efterfrågas

- Verksamhetsplan för tjänster
- Plan för egenkontroll
- Plan för läkemedelsbehandling
	- o En plan för läkemedelsbehandling ska alltid uppgöras när läkemedelsbehandling tillhandahålls.
	- o I annat fall behövs inte planen.

#### <span id="page-9-0"></span>**Ansvariga för tjänsteenheten**

Anmäl

- Förnamn
- Efternamn
- Personbeteckning, Typ av personbeteckning (Finsk, Utländsk)
- Utbildning (relevanta utbildningar för uppgiften).
- Arbetserfarenhet (relevant erfarenhet för uppgiften).
- Startdatum för spärrmarkering
- Postadress
- Postnummer i postadressen
- Telefonnummer
- E-post
- Startdatum
- Tilläggsuppgifter om ansvarig

Du kan lägga till flera ansvariga genom att trycka på knappen **+Lägg till ansvarig**.

### <span id="page-9-1"></span>**Uppgifter om de producerade tjänsterna anmäls på serviceställenivå**

Anmäl uppgifter om de tjänster som produceras på serviceställena genom att välja **4.** i navigeringsfältet till vänster. **Serviceställen**

#### <span id="page-9-2"></span>**Allmänna uppgifter om servicestället**

Börja anmäla uppgifter om servicestället genom att trycka på **+ Lägg till serviceställe**. I navigeringsfältet till vänster visas **4.1. (serviceställe utan namn)**.

Anmäl uppgifter om servicestället:

- Serviceställets namn
- Språk på vilka tjänsten tillhandahålls
- Branscher (Socialservice, Hälso- och sjukvårdstjänst)
- Planerat startdatum för servicestället
- Telefonnummer
- E-post
- Besöksadress
- Postnummer för besöksadressen
- Kommun där servicestället finns

• Lägg till verksamhetskommuner genom att trycka på **+Lägg till verksamhetskommuner** Obs. Det är viktigt att du anger alla verksamhetskommuner så att rätt myndighet får ansökan för behandling.

I den första versionen väljs verksamhetskommunerna på en lista. Grupperingar som underlättar valet kommer senare.

#### <span id="page-10-0"></span>**Bekräftelse av serviceställets planer**

Tjänsteproducenten bekräftar lagstadgade handlingars existens genom att ange planens datum. Vid behov kan du ange tilläggsuppgifter i fältet Tilläggsuppgifter om planen. Du behöver inte bifoga planerna som filer. Myndigheten begär in dessa vid behov.

Planer att bekräfta

- Räddningsmyndighetens beslutshandling om utrymningssäkerhetsutredningen
- Beredskaps- och kontinuitetsplan
- Räddningsmyndighetens beslutshandling räddningsplan
- Plan för läkemedelsbehandling
- Informationssäkerhetsplan
- Dataskyddsombud utsett

#### <span id="page-10-1"></span>**Serviceställets Patient- och kundregister**

Anmäl register som är i bruk genom att trycka på **Visa eller redigera uppgifter**. Anmäl

- Registrets namn
- Hurdant är kund- eller patientregistret? (Elektroniskt, Manuellt).
- Vem för registret? (Eget, Externt, Båda).
- Finns det fler än ett kund- eller patientregister (Ja, Nej)?

När uppgifterna anmälts trycker du på **x Stäng**.

#### <span id="page-10-2"></span>**Tjänster som tillhandahålls på servicestället**

Börja anmäla tjänster som tillhandahålls på servicestället genom att trycka på **+ Lägg till tjänst**. Anmäl

- Välj kundgrupp.
- Välj tjänstebransch.
- När du har gjort valen trycker du på **Lägg till**.

#### <span id="page-10-3"></span>**Serviceställets verksamhet**

Anmäl

• Planerat kundantal

Om tjänsten har kunder som bor eller patienter som vårdas i en viss fastighet med klart fastställbart platsantal är kundantalet identiskt med antalet kund- eller patientplatser (till exempel sjukhusavdelning, bäddavdelning, äldreboende med heldygnsomsorg). För öppenvårdstjänster är kundantalet en uppskattning.

- Tjänstens startdatum Du ansöker om registrering av tjänstebranschen från detta datum. Startdatumet kan inte anges i förfluten tid.
- Välj platsen där tjänsten erbjuds (tillhandahålls)

#### <span id="page-11-0"></span>**Tjänstebranschens personal**

Mängden personal och personalens utbildning ska anges för varje tjänstebransch på servicestället.

Mängden personal ska fördelas på tjänstebranscherna enligt arbetstidens fördelning på respektive bransch. Dela upp personalen i egen, underleverantörers och hyrd personal. Mängden personal anges som årsverken.

Lämna uppgifter om personalen genom att trycka på **+ Lägg till personal**. Efter valet visas **Personal 1** till vänster. Där anmäler du den första personalgruppen.

Lägg till uppgifterna om den första personalgruppen genom att trycka på **Visa eller redigera uppgifter**.

Välj personalens roll. Årsverken specificeras enligt egen, underleverantörers och hyrd arbetskraft.

Du kan lägga till en personalrad genom att trycka på **+ Lägg till personal**. Efter valet visas **Personal 2** till vänster. Där anmäler du den andra personalgruppen.

Lägg till uppgifterna om den andra personalgruppen genom att trycka på **Visa eller redigera uppgifter**.

Välj personalens roll. Årsverken specificeras enligt egen, underleverantörers och hyrd arbetskraft.

#### <span id="page-11-1"></span>**Ansvariga för tjänstebranschen**

Varje tjänstebransch ska ha en ansvarig. Den ansvarige för en viss tjänstebransch kan vara någon annan än den som är ansvarig för tjänsteenheten, till exempel en specialist inom området. Inom socialservice ska till exempel den ansvarige för tjänstebranschen socialt arbete vara socialarbetare.

Anmäl uppgifter om den ansvarige genom att trycka på **+ Lägg till ansvarig för tjänsten**. Anmäl följande uppgifter:

- Förnamn
- Efternamn
- Personbeteckning och Typ av personbeteckning (Finsk, Utländsk)
- Utbildning (relevanta utbildningar för uppgiften).
- Arbetserfarenhet
- Postadress
- Postnummer i postadressen
- Telefonnummer
- E-post
- **Startdatum**
- Uppgift för ansvarig
- Du kan anmäla flera ansvariga genom att trycka på **+Lägg till ansvarig för tjänsten**.

### <span id="page-12-0"></span>**Skicka ansökan för behandling**

Ansökan kan förhandsgranskas när du har fyllt i alla uppgifter. Det är viktigt att alla obligatoriska uppgifter i ansökan anges korrekt. Systemet varnar, om uppgifter saknas eller är felaktiga.

Du kan inte skicka ansökan för behandling innan alla systemvarningar om obligatoriska eller saknade uppgifter har åtgärdats.

Du kan också spara ansökan halvfärdig och skicka den senare.

Du skickar ansökan för myndighetsbehandling genom att trycka på **Skicka för myndighetsbehandling**.

### <span id="page-12-1"></span>**Behandling av registreringsansökan hos myndigheten**

- 1. När kunden har skickat en registreringsansökan tas ärendet upp av myndigheten för behandling.
- 2. Myndigheten går igenom ansökan och antecknar eventuella tilläggsutrednings- och kompletteringsbegäranden. Om sådana finns återsänds ansökan till tjänsteproducenten.
- 3. Då kommer ansökan inklusive myndighetens anteckningar till tjänsteproducentens eller fullmaktshavarens ärendekonto.
- 4. Den som har fullmakt från tjänsteproducenten kan se ansökan och lämna de begärda tilläggsutredningarna och kompletteringarna där.
- 5. När alla begärda åtgärder har vidtagits skickar tjänsteproducenten eller fullmaktshavaren ansökan för myndighetsbehandling på nytt.
- 6. Behandlingen avslutas med att myndigheten fattar beslut i ärendet och överför godkända registreringar till Soteri.
- 7. Tjänsteproducenten får besked om beslutet och själva beslutet till sitt ärendekonto.

### <span id="page-12-2"></span>**Gemensam tjänsteenhet**

Tämä osio täydennetään ohjeeseen myöhemmin.

## <span id="page-13-0"></span>**Ändringsansökan**

Ändringsansökningar som gäller godkända registreringar görs via Soteri-tjänsten.

#### <span id="page-13-1"></span>**Start**

- Identifiera dig i tjänsten.
- Välj det företag som ska företrädas.
- Välj den registrerade tjänsteproducent som ändringsansökan gäller.

Efter identifieringen kan den som gör ändringsansökan se alla Soteri-registrerade uppgifter på ansökningsformuläret.

#### <span id="page-13-2"></span>**Ändringsansökan**

Möjliga ändringar:

- Ändring av registrerade uppgifter i datafälten.
- Tillägg av tiänsteenhet.
- Tillägg av serviceställe till en tjänsteenhet.
- Tillägg av tjänstebransch till ett serviceställe.
- Byte av ansvarig för tjänsteenhet, serviceställe eller tjänstebransch.
- Nedläggning eller avbrytande av verksamheten på en tjänsteenhet eller ett serviceställe.
- Nedläggning av hela verksamheten hos tjänsteproducenten.

Uppgifter som överförs från företagsdatasystemet (YTJ) kan inte ändras via Soteri-tjänsten. De överförda uppgifterna ska korrigeras i [YTJ-tjänsten](https://www.ytj.fi/sv/index.html).

Gör ändringarna i det öppnade ansökningsformuläret genom att ändra berörda uppgifter.

Du kan navigera i formuläret på samma sätt som när den ursprungliga ansökan om registrering gjordes.

### <span id="page-13-3"></span>**Ändring av registeruppgifter**

Påbörja ändringsansökan genom att trycka på **Sök registreringsändringar**.

Uppgifterna om tjänsteproducenten återfinns i översta fältet.

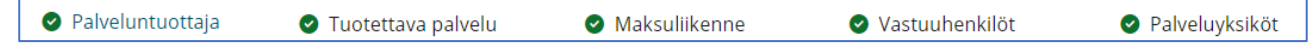

**Bild 7.** *Skärmbild av översta navigeringsfältet i Soteri-tjänsten som används för att komma till uppgifter man vill ändra.*

Du hittar uppgifterna om tjänsteenheten och tjänsterna genom det navigeringsfält som visas till vänster när Tjänsteenheter har valts.

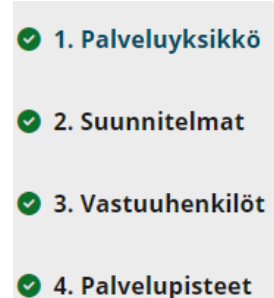

**Bild 8.** *Skärmbild av det navigeringsfält i Soteri-tjänsten som används för att komma till uppgifter man vill ändra. Fältet visas till vänster när Tjänsteenheter har valts.*

När du ändrar en uppgift på skärmen visas **Ändrad** under datafältet samt vilken uppgift som är registrerad i Soteri då ändringsansökan görs. Registret uppdateras inte direkt, utan den nya uppgiften måste först godkännas av myndigheten.

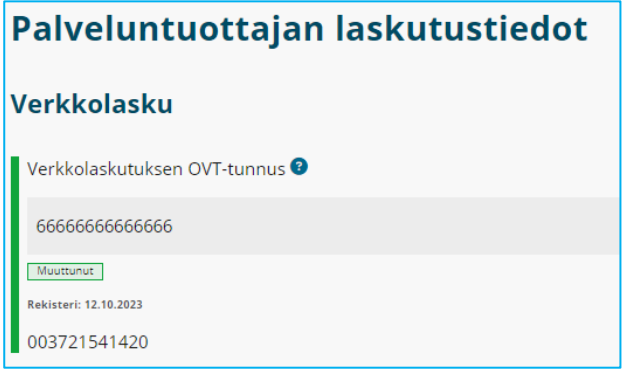

**Bild 9***. Skärmbild från Soteri-tjänsten. Bilden visar ett exempel på hur en ändring av e-faktureringens EDIkod syns hos den som gör ansökan.*

#### <span id="page-14-0"></span>**Tillägg av tjänsteenheter, serviceställen och tjänstebranscher**

#### <span id="page-14-1"></span>**Tillägg av tjänsteenhet**

- 1. Tryck på knappen **Tjänsteenheter** i översta navigeringsfältet.
- 2. Lägg till den nya tjänsteenheten genom att trycka på knappen **+ Lägg till ny tjänsteenhet**.
- 3. Fyll i uppgifterna om den nya tjänsteenheten enligt sida 9.

#### <span id="page-14-2"></span>**Tillägg av serviceställe till en registrerad tjänsteenhet.**

- 1. Tryck på knappen **Tjänsteenheter** i översta navigeringsfältet.
- 2. Välj **4.** i det navigeringsfält som öppnas till vänster. **Serviceställen**
- 3. Välj **+Lägg till serviceställe**.
- 4. Fyll i uppgifterna om servicestället enligt sida 10.

#### <span id="page-14-3"></span>**Tillägg av tjänstebransch till ett registrerat serviceställe**

- 1. Tryck på knappen **Tjänsteenheter** i översta navigeringsfältet.
- 2. Välj **4.** i det navigeringsfält som öppnas till vänster. **Serviceställen**
- 3. Välj det serviceställe där du vill lägga till tjänstebranschen.
- 4. Välj **+Lägg till tjänst** i nedre delen av sidan.
- 5. Fyll i uppgifterna om den nya tjänsten enligt sida 11.

#### <span id="page-15-0"></span>**Nedläggning och avbrytande av verksamheten**

#### <span id="page-15-1"></span>**Avbrytande av tjänsteenhetens verksamhet**

- 1. Tryck på knappen **Tjänsteenheter** i översta navigeringsfältet.
- 2. Välj den tjänsteenhet där du vill avbryta verksamheten i rutan under Tjänsteenhet.
- 3. Välj Avbryt verksamheten.
- 4. Ange avbrottets start- och slutdatum.

#### <span id="page-15-2"></span>**Avbrytande av verksamheten på ett serviceställe**

- 1. Tryck på knappen **Tjänsteenheter** i översta navigeringsfältet.
- 2. Välj **4.** i navigeringsfältet till vänster. **Serviceställen**
- 3. Sök det serviceställe där du vill avbryta verksamheten med Sök serviceställe-funktionen eller i rutan under Serviceställe.
- 4. Välj Avbryt verksamheten
- 5. Ange avbrottets start- och slutdatum.

#### <span id="page-15-3"></span>**Nedläggning av verksamheten på en tjänsteenhet**

- 1. Tryck på knappen **Tjänsteenheter** i översta navigeringsfältet.
- 2. Välj den tjänsteenhet vars verksamhet du vill lägga ned i rutan under Tjänsteenhet.
- 3. Välj Lägg ned verksamheten.
- 4. Ange datum för nedläggningen.

#### <span id="page-15-4"></span>**Nedläggning av verksamheten på ett serviceställe**

- 1. Tryck på knappen **Tjänsteenheter** i översta navigeringsfältet.
- 2. Välj **4.** i navigeringsfältet till vänster. **Serviceställen**
- 3. Sök det serviceställe där du vill lägga ned verksamheten med Sök serviceställe-funktionen eller i rutan under Serviceställe.
- 4. Välj Lägg ned verksamheten.
- 5. Ange datum för nedläggningen.

#### <span id="page-15-5"></span>**Tillägg av tjänstebransch till ett serviceställe**

- 1. Tryck på knappen **Tjänsteenheter** i översta navigeringsfältet.
- 2. Välj **4.** i det navigeringsfält som öppnas till vänster. **Serviceställen**
- 3. Sök det serviceställe där du vill lägga till tjänstebranschen med Sök serviceställe-funktionen eller i rutan under Serviceställe.
- 4. Välj **+Lägg till serviceställe**.
- 5. **+ Lägg till tjänst**.
- 6. Fyll i uppgifterna om tjänsten enligt sida 11.